## 50 如何去除图片的背景

去除图片背景,也是我们在图片处理中常遇到的一种操作,这里继续以 "Adobe Photoshop"为例,给大家介绍去除图片背景的方法。一般去除图片背 景,常见的有下面两种情况:

(1)背景只有一种颜色

如图 5.26 所示,图片背景只有一种白色,并且要保留的图案与背景颜色反 差明显。

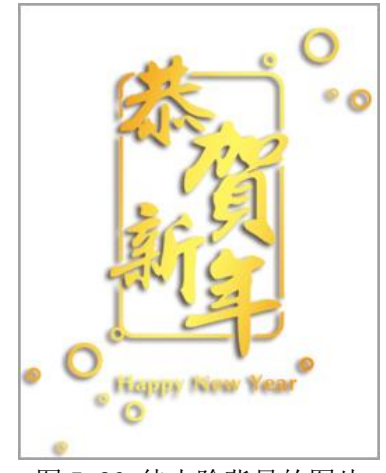

图 5.26 待去除背景的图片

在这种情况下,要想去除图片的背景,只需要想办法把白色背景选中,然后 再删除就可以了。首先在"Adobe Photoshop"中打开这张图片,默认情况下,新 打开的图像其图层是锁定的,很多编辑操作是不能进行的。如图 5.27 所示,可 以看到图层的右边有个小锁图标。

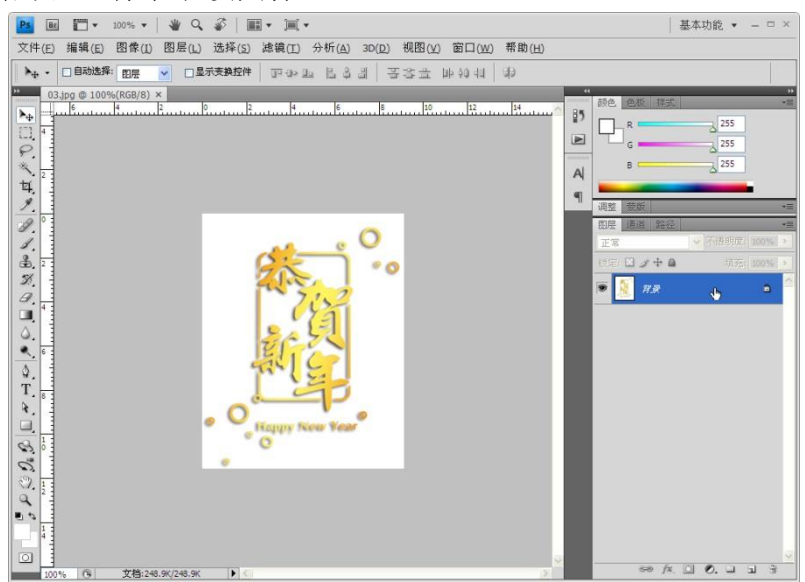

图 5.27 Adobe Photoshop 打开图片的界面

将鼠标指针移动到图层名称上,鼠标指针变成 对样式, 双击鼠标左键, 弹出

"新建图层"对话框,如图 5.28 所示。

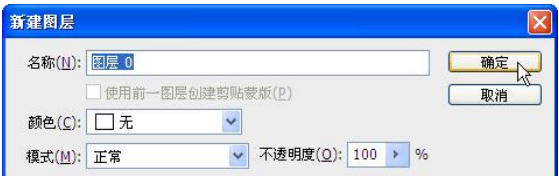

图 5.28 新建图层对话框

点击"确定"按钮,就解除了图层的锁定。执行菜单栏"选择--色彩范围" 命令,打开"色彩范围"对话框,如图 5.29 所示。

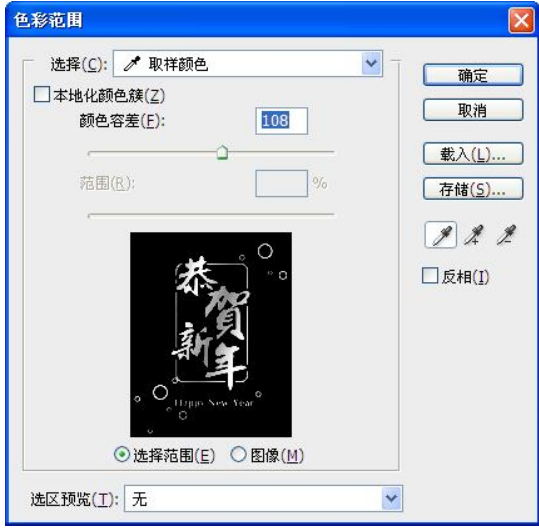

图 5.29 色彩范围对话框

这时看到,鼠标指针变成了 形状,将鼠标移动到图片的白色背景上,单 击鼠标左键,使软件选中要选择的颜色,然后在"色彩容差"中调整软件对颜色 的识别程度,调整好后点击"确定"按钮。可以看到图片的白色背景被选中,并 且边缘呈虚线显示,如图 5.30 所示。

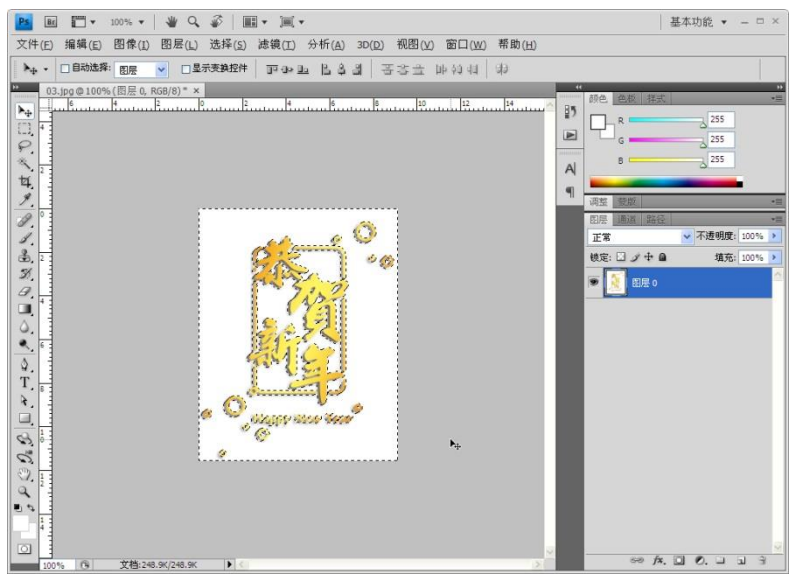

图 5.30 去除图片背景的过程

点击键盘上的"Delete"键,将白色背景删除。然后执行菜单栏"选择--取消

选择"命令或者执行快捷键"ALT+D"将选区取消,如图 5.31 所示。

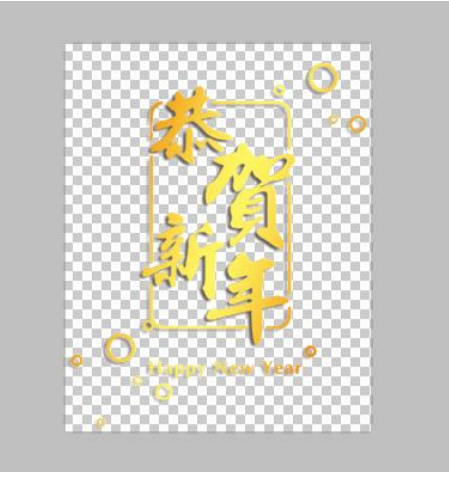

图 5.31 去除了背景的图片

最后执行"文件--储存为"命令,将图片保存。这里需要注意的是,保存格 式一定要选 PNG 格式(图 5.32)。 因为 PNG 格式带有透明通道, 如果存成 JPG 或 BMP 格式,图片背景就默认保存成白色了。

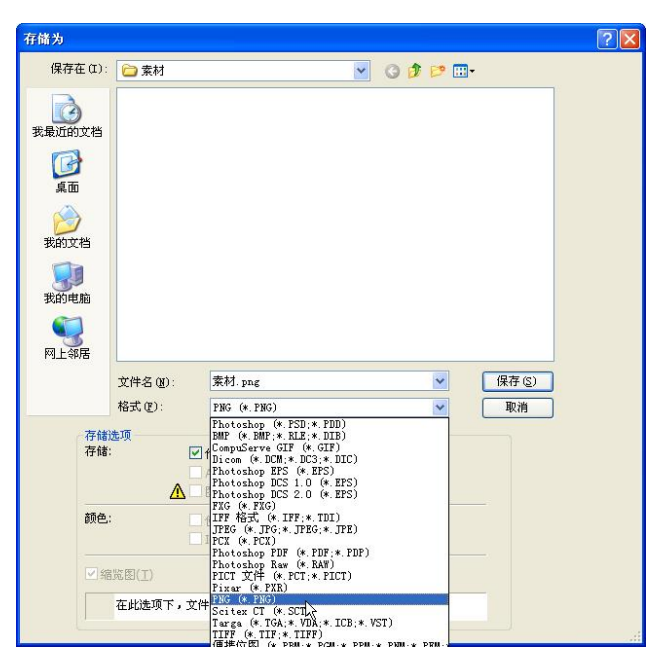

图 5.32 存储去除背景图片的文件格式

(2)背景有多种颜色或图案组成

如图 5.33 所示,图片背景图案复杂,可以采用勾画的方式将背景选择出来。

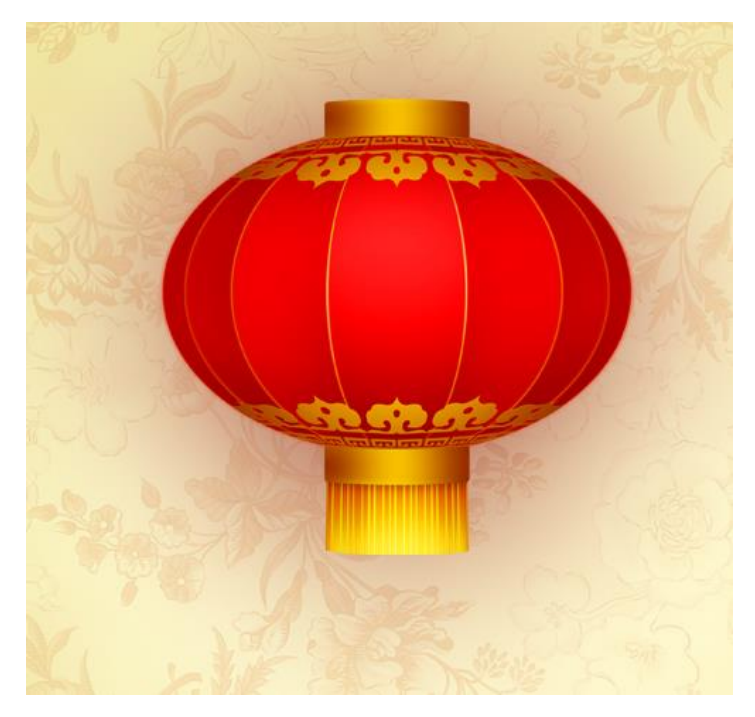

图 5.33 待处理复杂图案背景的图片

首先在软件左侧的工具条中找到"<sup>3</sup>.钢笔工具",然后在软件上方工具栏上 点选"路径"命令,如图 5.34 所示。

图 5.34 路径命令的属性栏

我们看到, 鼠标指针变成了 $\stackrel{\mathbb{Q}}{\sim}$ 形状, 这时可以沿着灯笼边缘进行勾画。每单 击一下鼠标左键,就添加一个节点,按住鼠标左键不放,可以调整节点的位置和 两个节点间线段的弧度,如果操作错了,可以通过快捷键"Alt+Ctrl+Z"进行撤销 操作,如图 5.35 所示。

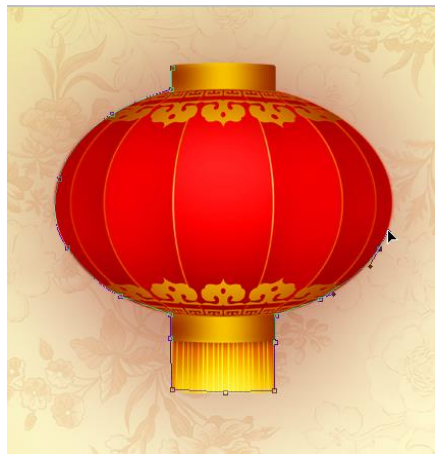

图 5.35 使用路径工具操作界面

沿着灯笼边缘继续勾画,直到回到第一个节点,将鼠标指针移到第一个节点 上,看到指针变成了4。形状,单击鼠标左键,整个曲线闭合,这样选区就被选择 出来了。我们可以通过软件左侧工具条中的" 无选择工具",对选区中的节点进 行细微的调整。单击图标右下角的黑色箭头, 选择"直接选择工具", 如图 5.36 和图 5.37 所示。

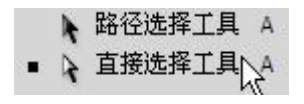

图 5.36 选择工具菜单

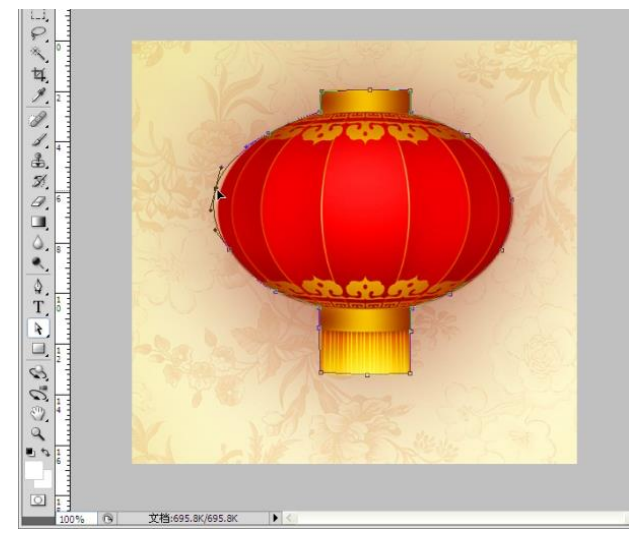

图 5.37 对路径选取进行微调

选区调整好后,我们在软件右侧面板中切换到"路径"面板,如图 5.38 所 示。

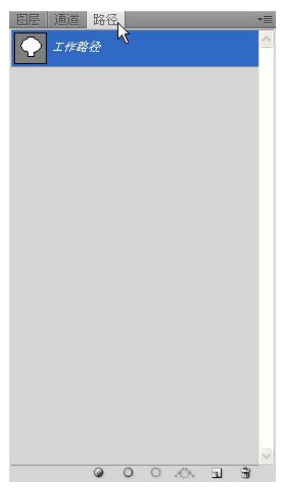

图 5.38 切换到路径面板

在路径面板底部,单击"将路径作为选区载入"图标 。 。 、 。 ョ ョ 看到刚才所画的选区已经被选中,然后执行"选择--反向"命令,将背景选中, 点击键盘上的"Delete"键, 删除背景, 如图 5.39 所示。

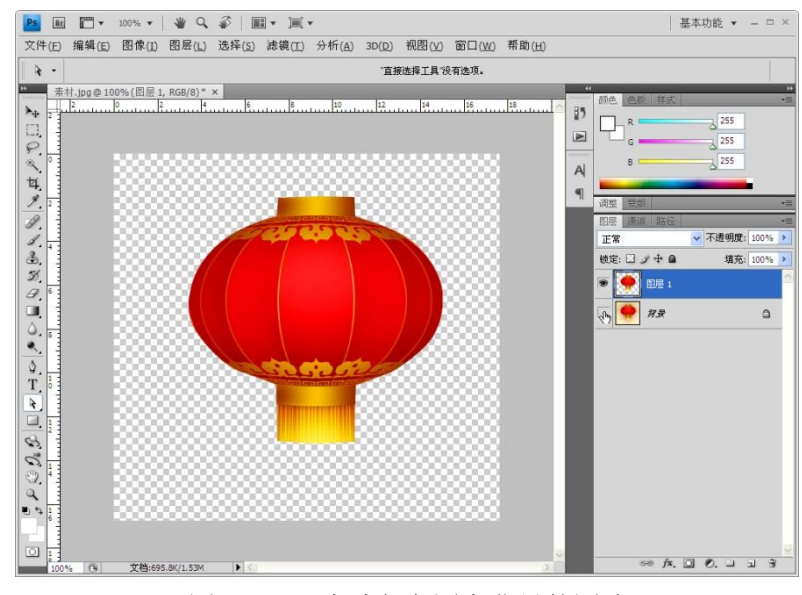

图 5.39 已去除复杂图案背景的图片 最后执行"文件--储存为"命令,将图片保存成 PNG 格式即可。

by 基于问题的高校教师信息化教学能力提升.科学出版社,2014:100-107